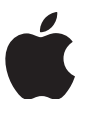

# Apple 部署方案 **裝置註冊計劃指南**

### **概覽**

「裝置註冊計劃」(DEP) 可協助企業輕鬆部署並配置 Apple 裝置。企業組織持有的 iPad 和 iPhone 裝置、 Mac 電腦與 Apple TV,若是直接購自 Apple 或是參與 DEP 的 Apple 授權經銷商或電信業者,皆可透過 DEP 快速精簡地完成部署。本指南將為你就方案特色提供概覽,講解如何進行登記,協助你輕鬆上手。

# **⽅案特⾊**

DEP 簡化了初始設定程序,它能在設定過程中,自動將裝置登記至行動裝置管理 (MDM) 並對其進行監管, 讓你無須親手觸碰組織的裝置,就能完成配置。若想進一步簡化流程,可以略過特定的「設定輔助程式」 畫面,讓使用者一開箱即可使用裝置。

#### **強制性與可鎖定的 MDM 登記**

所有加入 DEP 的 iOS、macOS 和 tvOS 裝置,都會自動登記至 MDM。自動登記,可確保裝置的配置皆符合 貴組織的要求,同時保障所有使用者的裝置均取得相關配置設定。使用者的裝置也會在 MDM 中鎖定,以利 日後持續管理。

#### **無線監管**

監管功能可為組織持有的 iOS 裝置,提供更高層級的裝置管理能力。它能套用額外的限制項目,像是關閉 iMessage、AirDrop 或 Game Center 等等,還能提供額外的裝置相關配置及功能,如網頁內容過濾與單一 App 模式。DEP 會在裝置的設定過程中, 透過無線方式為裝置啟用監管功能。

#### **IT ⼈員零接觸配置**

有了 DEP,就能流暢無縫地大規模部署 iPad、iPhone、Mac 及 Apple TV。裝置一經啟用,你就能立即透過 無線傳輸來進行帳號設定、app 與 IT 服務存取的配置。你不需用到暫存服務,或實際存取任一裝置,就能完 成設定。

#### **⼤幅簡化的設定輔助程式**

DEP 也為使用者簡化了 iOS 裝置、Mac 電腦和 Apple TV 的設定方式。利用 MDM 解決方案來配置組織持有 的裝置時,內建的「設定輔助程式」會逐步引導使用者完成啟用流程。你還可指定想略過的畫面,更進一步 簡化「設定輔助程式」的執行。

#### **⼿動登記裝置**

無論 iOS 裝置和 Apple TV 購自何處,均可使用 Apple Configurator 手動登記至 DEP。以手動方式進行登記時, 装置一經啟用, 即可享有 30 天試用期。在這段期間, 使用者可以將裝置從登記、監管和 MDM 中移除。

#### **供應狀況**

DEP 於下列國家或地區均有提供:澳洲、奧地利、⽐利時、巴西、加拿⼤、捷克、丹⿆、芬蘭、法國、德國、 希臘、香港、匈牙利、印度、愛爾蘭、義大利、日本、盧森堡、墨西哥、荷蘭、紐西蘭、挪威、波蘭、 葡萄牙、新加坡、南非、西班牙、瑞典、瑞士、台灣、土耳其、阿拉伯聯合大公國、英國和美國。

# **登記加⼊** Apple **部署⽅案**

若要開始使用 DEP, 你需要先登記加入 Apple 部署方案 (ADP)。由於你在 ADP 裡所存取的每項方案, 都需要 簽署同意其相關條款與約定,因此你必須具有簽署授權,才能代表企業註冊登記。你也可以設定其他管理者。

企業若是向 Apple 或是參與 DEP 的 Apple 授權經銷商或電信業者直接購買 iPad、iPhone、Mac 或 Apple TV, 皆可登記加⼊ DEP。

**步驟 1:建⽴代理⼈帳號。**若要開始進⾏註冊,請前往 [deploy.apple.com](https://deploy.apple.com),建⽴你的⽅案代理⼈帳號。你需 要提供與所屬企業相關聯的電子郵件地址。系統不接受 Gmail 或 Yahoo Mail 這類一般消費者使用的電子郵件 地址。此電子郵件地址,將用來建立 ADP 專用的 Apple ID, 這是加入 DEP 之前的必要步驟。

**關於現有「⼤量採購計劃」(VPP) 帳號的重要資訊**

- 如果你的企業已在 VPP 中登記,你可以使用相同的方案代理人帳號來註冊 DEP。此代理人帳號可做 為 ADP 的現有 Apple ID 使用, 你不需另外建立新的 Apple ID。
- 請以你使用於 VPP 的 Apple ID 登入 [deploy.apple.com](http://deploy.apple.com), 按一下「裝置註冊計劃」旁邊的「註冊」, 再填⼊必要資訊。

步驟2:啟用雙步驟驗證。繼續註冊程序之前,你必須先驗證電子郵件,並透過「我的 [Apple ID](https://appleid.apple.com/#!&page=signin)」網站啟用 雙步驟驗證。過程很簡單,只要依照網站上的説明,來啟用雙步驟驗證即可。你將獲得一組復原密鑰,請務 必將它儲存在安全處,萬一忘記密碼或無法存取信任的裝置時,即可派上用場。啟用雙步驟驗證後,你會收 到一封電子郵件。

**步驟 3:完成註冊程序。**有了帳號並啟⽤雙步驟⾝分驗證後,請提供下列資訊,就能繼續進⾏登記:

• 驗證聯絡人。請輸入某位聯絡人的聯絡資訊, 此人須能驗證你有權代表所屬組織註冊加入方案, 並能驗證 你具有合法權限,可代表所屬組織簽署 DEP 條款,並約束組織遵守 DEP 條款與約定。

如果你是第三方服務供應商,你所合作的組織必須簽署此協議,並將你加入做為管理員。持有授權裝置的 機構必須直接註冊參與 DEP 方案。

• **公司資訊。**請輸⼊貴公司的地址資訊 (須包含郵遞區號),以及有效的 D-U-N-S 編碼。D-U-N-S 編碼是由 Dun & Bradstreet (D&B) 核發給符合條件的企業,並列入 D&B 資料庫中保存。按一下這裡即可查詢現有的 D-U-N-S 編碼, 或申請新的編碼。

Apple 會使用 D&B 資料庫交叉查核方案註冊者。如果你提供的資訊有任何部分與 D&B 所記錄的資訊不符, 系統會立即發送提示,請你查看並修正資訊。如果你認為所提供的資訊正確無誤,請與 D&B 聯絡,以確保 其資料庫中的記錄為最新紀錄。

- Apple 客戶編號。若你是直接向 Apple 購買硬體或軟體,就會收到一組指派給貴組織的帳戶編號。要將符 合條件的訂單與裝置連結到你的 DEP 帳號時,必須使用這組編號。若不清楚這組編號,請洽詢你的採購代 理人或財務部門。貴組織可能擁有不只一個 Apple 顧客編號,你可以在獲得核准後,於登記過程中或在 DEP 網站裡加⼊。
- **DEP 經銷商 ID。**若你的硬體或軟體是直接購⾃於參與 DEP 的 Apple 授權經銷商或電信業者,須提供經銷 商的 DEP 經銷商 ID。如果不清楚此編號,請洽詢你的經銷商。若是向多家經銷商購買,請分別輸入各家經 銷商的 DEP 經銷商 ID。除了提供經銷商的 DEP 經銷商 ID, 你也必須請經銷商將你購買的裝置登記至 DEP 方案。若要在 DEP 中登記裝置, 僅提供 DEP 經銷商 ID 是不夠的。

**請注意:**如果貴組織是直接向 Apple、參與 DEP 的 Apple 授權經銷商或電信業者購買裝置,你必須同時提供 Apple 客戶編號與經銷商的 DEP 經銷商 ID,以驗證貴組織符合參與方案的資格。

• DEP 客戶 ID。註冊方案之後,你會獲得一個 DEP 客戶 ID, 它可在 DEP 網站中找到, 就位於你名稱旁邊 右上角選單中的「機構詳細資訊」底下。如果你是向參與 DEP 的 Apple 授權經銷商或電信業者購買 Apple 裝置, 你需要向經銷商或電信業者提供這個編號, 才能將購買的裝置登記至你的 DEP 帳號。

送出方案的註冊申請表後,Apple 會審核你提供的資訊。審核過程期間,Apple 可能會在核准你的註冊之前先 透過電話或電子郵件來聯絡你和你的驗證聯絡人,並要求提供額外資訊。請確認電子郵件過濾器可允許來自 所有 apple.com 網域的郵件,並請儘速回覆任何未接來電或電子郵件,以順利完成註冊程序。

**步驟 4:同意條款與約定。**企業通過核准後,你會收到由 Apple 部署⽅案發出的電⼦郵件,主旨⾏為「您已 通過審核」。你必須先同意「管理員條款」協議,方能完成註冊程序。

## **開始使⽤裝置註冊計劃**

註冊完成後,你可以前往 [deploy.apple.com](https://deploy.apple.com),準備為組織持有的裝置進行設定。請完成以下步驟:

**步驟 1:加⼊管理者。**你可以將貴組織所授權可存取網站的個⼈,加⼊管理員帳號。請登⼊ ADP 網站,從左 側選單裡選擇「管理員」。選擇「新增管理員帳號」,為新管理員輸入名稱、電子郵件地址與所在地 (如果 適用)。你可建立不限數量的管理員帳號。

請注意:如果貴組織也已在 VPP 中註冊,你也可以指派新管理員來管理此方案,另外,你也可允許管理員來 指派其他管理員。

#### **關於管理者帳號的重要資訊**

- 你所建立的每個管理者帳號,都必須提供電子郵件地址。該電子郵件位址將用來建立新的 Apple ID。
- 如果所提供的電子郵件位址已用於現有的 Apple ID, Apple 會要求你提供另一個電郵位址。
- 請勿使用現有的個人 Apple ID 來管理帳號。管理員 Apple ID 無法用來登入 iTunes Store 或其他任何 Apple 服務。

**步驟 2:連結你的 MDM 解決⽅案。**在 DEP 網站裡,你要為⼀或多個 MDM 伺服器建⽴虛擬伺服器。DEP 裡 的虛擬伺服器會連結到你的實體 MDM 伺服器。你隨時都能新增伺服器。

請為它輸入一個名稱並建立授權,來新增虛擬伺服器。每個伺服器都必須知會 Apple 並經過授權,才能管理 你的裝置。使用雙步驟身分驗證程序,以安全地授權 MDM 伺服器。你的 MDM 供應商可針對其個別設定, 提供詳細説明文件。

**步驟 3:指派裝置。**你可以依照訂單編號或序號,將裝置指派給虛擬伺服器。只有符合條件的裝置,才能指 派給方案網站上的 MDM 伺服器。你可以依訂單編號或序號,搜尋 2011 年 3 月 1 日之後直接向 Apple 下訂 的訂單。若是向參與⽅案的 Apple 授權經銷商下單,回溯搜尋期限則由經銷商決定。當經銷商將你的訂單成 功張貼到 DEP 方案後的 24 小時內,它就會出現在 DEP 網站上。你也可以下載逗號分隔值 (CSV) 檔案,檢視 特定訂單中所有未指派裝置的完整列表, CSV 檔案裡的裝置會依序號逐一列出, 只要指定某個 MDM 伺服器 做為預設伺服器,即可自動將新購買的裝置指派給它。

如果你的裝置並非向 Apple 或是參與 DEP 的 Apple 授權經銷商或電信業者購買, 則可透過 Apple Configurator 加入 DEP。設定以手動方式登記的裝置時,其運作方式就跟其他任何已登記裝置一樣,會受到強制性監管, 並登記至 MDM。不過,使用者可以在為期 30 天的試用期中,從登記、監管和 MDM 中移除裝置。進一步了解 如何手動登記裝置。

**注意事項:**若裝置售出、遺失、退還給經銷商,或是受損且無法修復,則應根據協議條款,透過 DEP 網站將 装置從貴組織的受控裝置列表裡永久移除。不過,裝置一經移除,即無法重新加入 DEP。

**步驟 4:檢視指派情況。**設定虛擬 MDM 伺服器並指派裝置給伺服器之後,你可就幾個⾯向來檢視裝置指派 情況,包括:

- 指派日期
- 訂單編號
- 被指派裝置的 MDM 伺服器名稱
- 裝置總數量 (依裝置類型區分)

你也可以下載 CSV 檔, 以查看指派給各個 MDM 伺服器的所有裝置序號。

# **資源**

如需更多關於「Apple 部署方案」與「裝置註冊計劃」的詳細資訊,請參閱線上輔助説明: [help.apple.com/deployment/business/?lang=zh-tw](http://help.apple.com/deployment/business/?lang=zh-tw)。

如需更多關於部署與管理裝置的資訊,請參閱下列網站:

- Apple 部署方案: [deploy.apple.com](https://deploy.apple.com)
- iOS 部署參考:[help.apple.com/deployment/ios/?lang=zh-tw](http://help.apple.com/deployment/ios/?lang=zh-tw)
- macOS 部署參考:[help.apple.com/deployment/macos/?lang=zh-tw](http://help.apple.com/deployment/macos/?lang=zh-tw)
- 商務 IT 資源:[www.apple.com/tw/business/resources](https://www.apple.com/tw/business/resources/)
- 企業裝置註冊計劃: <https://www.apple.com/tw/business/dep/>
- 商務支援: [support.apple.com/zh-tw/business](https://support.apple.com/zh-tw/business)